### 機能追加のお知らせ (2010年12月16日)

当社製品をご利用いただき誠にありがとうございます。

アップデートにより、以下の機能が追加となっております。ご確認の上お使いいただけますようお願い申し上げます。

### ●新聞テレビ欄タイプの番組表を追加

今までのリストタイプの番組表に加えて、新聞テレビ欄タイプの番組表も追加しました。

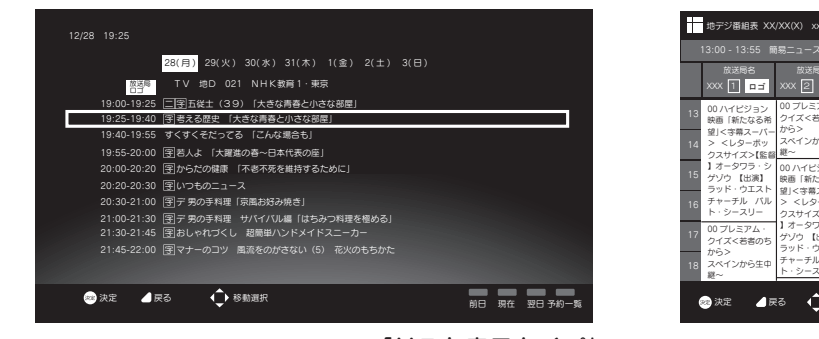

|                           | 地デジ番組表 XX/XX(X) xx:xx                                                            |                                                                                   |                                                                        | XX/XX(X) XX/XX(X) XX/XX(X) XX/XX(X) |                                              | XX/XX(X) XX/XX(X)<br><b>XX/XX/XX</b> |                                                     |    |
|---------------------------|----------------------------------------------------------------------------------|-----------------------------------------------------------------------------------|------------------------------------------------------------------------|-------------------------------------|----------------------------------------------|--------------------------------------|-----------------------------------------------------|----|
| $13:00 - 13:55$<br>簡易ニュース |                                                                                  |                                                                                   |                                                                        |                                     |                                              |                                      |                                                     |    |
|                           | 放送局名<br>$x \times 1$ $\overline{1}$ $\overline{1}$ $\overline{1}$ $\overline{1}$ | 放送局名<br>$x \times 2$ $\sqrt{2}$                                                   | 放送局名<br>$x \times 3$ $-1$                                              | 放送局名<br>$x \times 4$ $\overline{a}$ | 放送局名<br><b>XXX</b><br>$\Box$                 | 放送局名<br><b>XXX</b><br>$\Box$         | 放送局名<br><b>XXX</b><br>$\Box \ \Box$                 |    |
| 13                        | 00 ハイビジョン<br>映画「新たなる希                                                            | 00 プレミアム・<br>クイズく若者のち<br>から><br>望く字幕スーパー<br>スペインから生中<br>継~                        | 00 大相撲<br>スペ<br>イン場所                                                   | 00 ジグソーパズル<br>00 ジグソーパズル            | 00 プレミアム·<br>クイズく若者のち                        | 00 ハイビジョン                            | 00ハイビジョン<br>映画「新たなる希 映画「新たなる希<br>望」く字幕スーパー望「く字幕スーパー | 13 |
| 14                        | > <レターボッ<br>クスサイズ>【監督】                                                           |                                                                                   | 00スペインから<br>生中継~                                                       | 00 ジグソーパズル<br>00 ジグソーパズル            | 00 プレミアム・<br>クイズく若者のち                        | > <レターボッ                             | > <レターボッ<br>クスサイズ>【監督 00 ジグソーパズル                    | 14 |
| 15                        | 1オータワラ・シ<br>ゲゾウ 【出演】<br>ラッド・ウエスト                                                 | 00ハイビジョン<br>映画「新たなる希<br>望く字幕スーパー                                                  | 00 ハイビジョン<br>映画「新たなる希<br>望く字幕スーパー                                      | 00 プレミアム·<br>クイズく若者のち               | 00 プレミアム·<br>クイズく若者のち                        |                                      | 1 オータワラ・シ 00 ジグソーバズル<br>00 ジグソーパズル 00 ジグソーパズル       | 15 |
| 16                        | チャーチル バル<br>ト・シースリー<br>00 プレミアム・<br>クイズく若者のち<br>から>                              | > <レターボッ<br>クスサイズ>【監督<br>1 オータワラ・シ<br>ゲゾウ 【出演】<br>ラッド・ウエスト<br>チャーチル バル<br>ト・シースリー | > <レターボッ<br>クスサイズ>【監督<br>1オータワラ・シ<br>ゲゾウ 【出演】<br>00 プレミアム・<br>クイズく若者のち | 00 プレミアム・<br>クイズく若者のち               | 00 プレミアム・<br>クイズく若者のち                        | 00 ハイビジョン<br>映画「新たなる希<br>望く字幕スーパー    | 00 プレミアム·<br>クイズく若者のち                               | 16 |
| 17                        |                                                                                  |                                                                                   |                                                                        | 00 プレミアム・<br>クイズく若者のち               | 00ハイビジョン<br>映画「新たなる希<br>望く字幕スーパー<br>> <レターボッ | > <レターボッ<br>クスサイズ>【監督                | 00 プレミアム・<br>クイズく若者のち                               | 17 |
| 18                        | スペインから生中<br>線~                                                                   |                                                                                   |                                                                        | 00 プレミアム・<br>クイズく若者のち               |                                              | 1 オータワラ・シ<br>00 ジグソーパズル 00 ジグソーパズル   | 00 プレミアム・<br>クイズく若者のち                               | 18 |
|                           | ▲戻る<br>2 決定                                                                      |                                                                                   |                                                                        | (● 移動選択 6 サービス切換 日 表示切換 ■ 詳細情報      |                                              | 前日                                   | 現在<br>翌日 予約一覧                                       |    |

「リスト表示タイプ」 そんな アンチャング あんない 「新聞テレビ欄タイプ」

<設定手順>

テレビを視聴している状態でリモコンの「メニュー」ボタンを押し、 テレビメニューの「テレビ設定」-「番組表タイプ」を選択します。

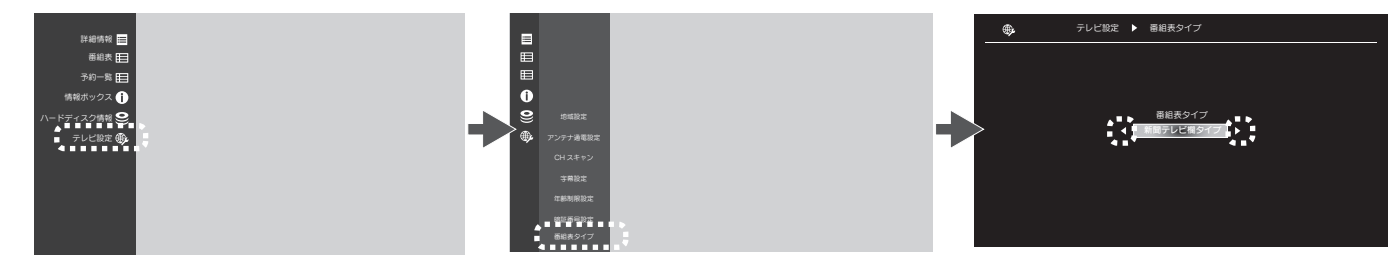

#### ●データ放送に対応 放送局から電波で送られてくる2つのデータ放送に対応しました。 データ放送トップページ ◎番組連動データ放送:テレビ番組に関連するデータ放送です。 トップニュース 県外ニュース 大きな事件がありました。 ◎独立データ放送:番組とは無関係のデータ放送です。 皆さん注意しましょう。 **ORAL CARGE** 。<br>※データ放送の録画、双方向通信サービスには対応しておりません。 県外ニュース ト<br>トランストリアホ ろん 出荷が始まりました・・・ 県内ニュース 。<br>カ俳優大野沢三郎さ **ic** 重要無形文化財認定者 (人間国宝 )…  $\left[\overline{^7} \overline{d}^9\right]$ 県内ニュース 県内農業試験場にて新種発見しまし **ANDREW AND REA** た。これは世界に先駆けての大発見 お知らせ ニュース ニュース 天気予報 まい テレビ視聴中リモコンの 7d2) ボタンを押すと 表示されます。再度押すと消えます。

#### ●画面を見やすくしました

本製品のメニューで表示される文字の大きさを大きくし、見やすくしました。

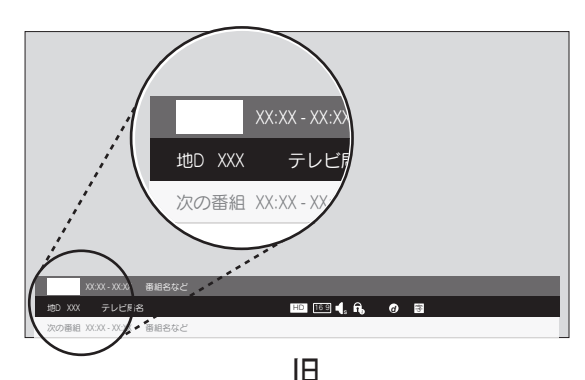

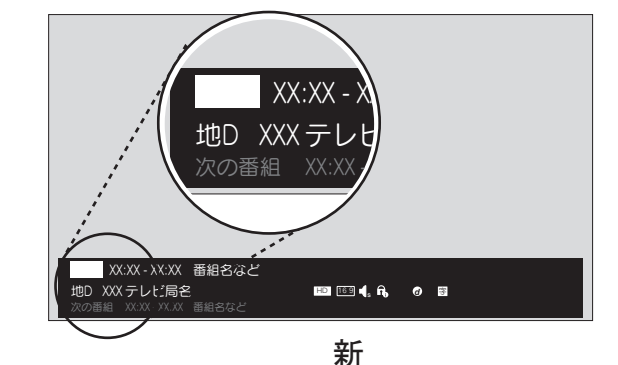

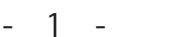

# ●録画予約機能

連ドラ予約、繰り返し録画(毎回設定)、番組延長録画に対応しました。 録画予約画面から、お好みに合わせて録画の手段を選べます。

- < 画面の表示方法 >
	- ①リモコンの [ 番組表 ] を押します。 ②番組表から番組を選び、[ 決定 ] を押します。

⇒録画予約画面が表示されます。

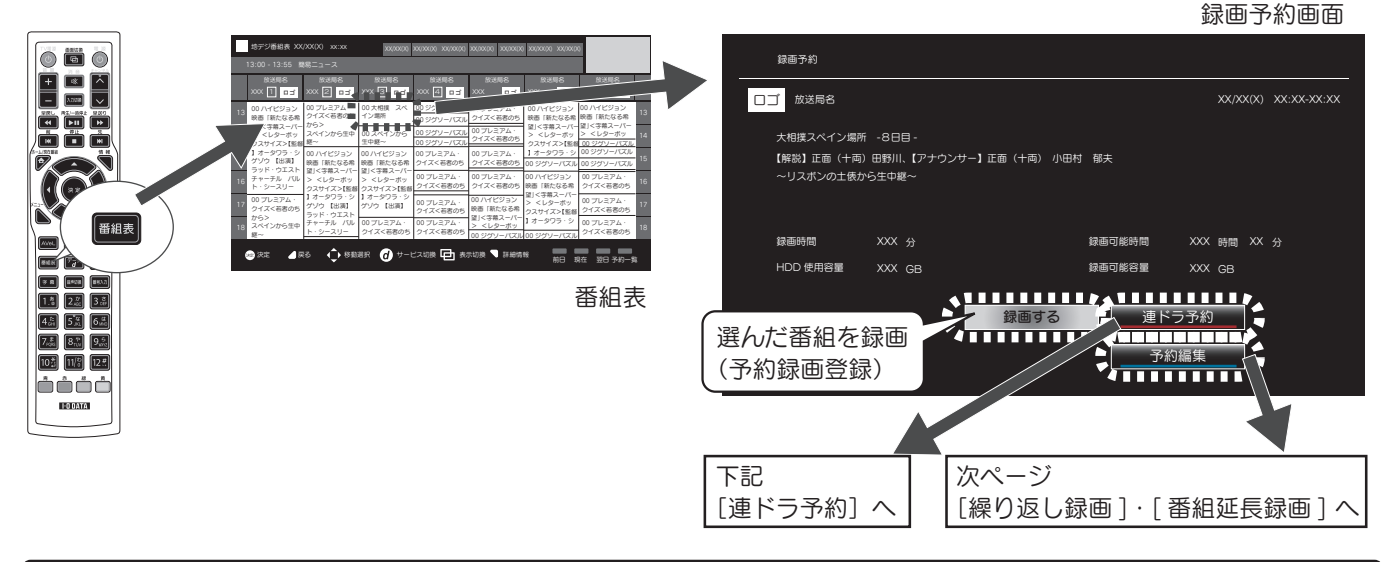

#### |注意 番組延長について

・番組延長機能を「する」と設定した場合は番組情報で、「しない」に設定した場合は指定した予約時刻で録画管理されます。 そのため、「する」で設定した場合、番組データの更新タイミングなどによって、ごくまれに録画に失敗することがあります。 ・予約した番組が録画できない場合の補償は一切出来ませんので、あらかじめご了承ください。

# 連ドラ予約

連続ドラマなどの番組を、毎回自動的に録画予約できます。

[検索 タイトル]欄に表示されたキーワードでよければ「OK」を押します。⇒キーワードで検索された番組が予約登録されます。 ※一度設定すると、番組表データが更新されるたびに自動的に番組表から検索され、予約登録されます。

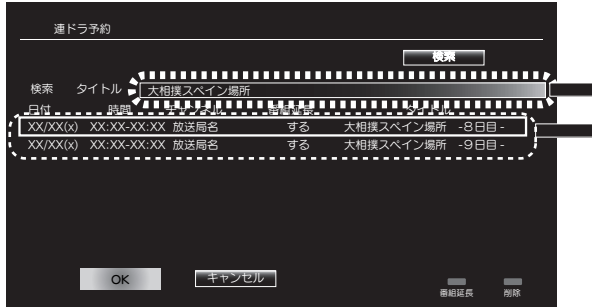

■自動的に番組表の番組タイトルを元に検索キーワードが表示されます。 ■このリストのうち、予約しない番組はその番組を選び、「削除【赤】」を 押します。 ※番組延長は、初期値では「する」に設定されています。 番組延長を「しない」場合は、「番組延長【青】」を押します。

#### 別のキーワードで探す

検索タイトル(キーワード)を変更することにより、よりお好みにあった検索で予約登録することができます (検索タイトルのキーワードで検索される対象は、選択されている1つのチャンネルに対してのみです)。 ①検索キーワードを選び、[ 決定 ] を押します。 ②新しいキーワードを入力します。 ③[ 検索 ] ボタンを押します。

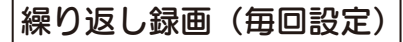

指定した時間帯とチャンネルを繰り返し録画します。

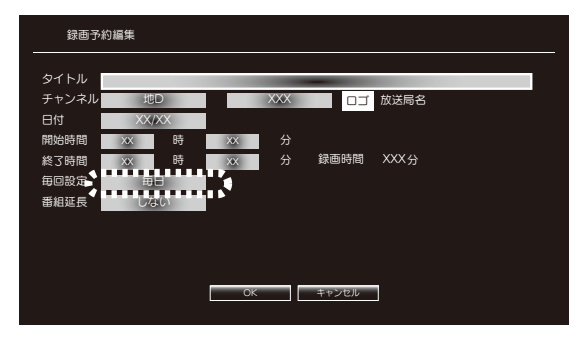

①「毎日」「毎週」「毎週 ( 月~木 )」「毎週 ( 月~金 )」「毎週 ( 月~土 )」から 選択します。 ②「OK」を押します。 ⇒予約一覧に追加されます。 ※番組延長設定には対応していません。

# 番組延長録画

スポーツ中継など録画予約した番組が延長になっても、最後まで録画します。 録画予約した番組の放送時刻が遅れても、開始時刻を自動的に調整して録画します。

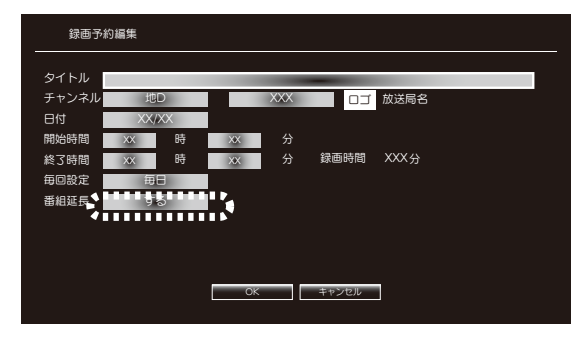

①「する」「しない」から選択します。 ②「OK」を押します。 ⇒予約一覧に追加されます。 ※番組延長により、録画時間が重なった場合は、先に録画している番組を 優先します。 ※繰り返し録画(毎回設定)には対応していません。

# 録画予約の手動設定・編集(予約編集)

チャンネル、日付、予約時刻、番組タイトルなどを自分で指定して録画予約できます。

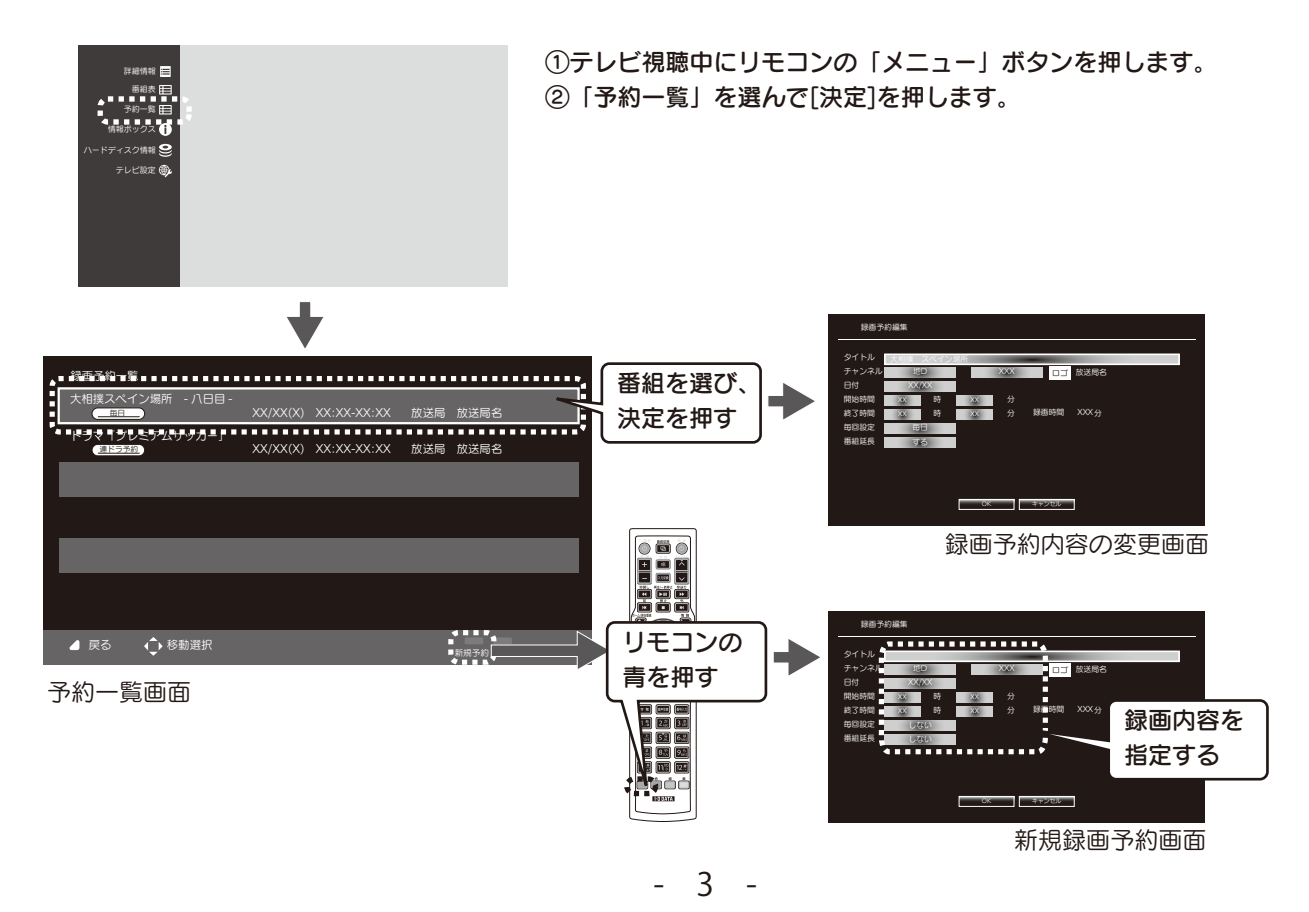

■リモコンのチャンネルボタンへの放送局の割当を、自由に変更できるようになりました(地デジのみ)

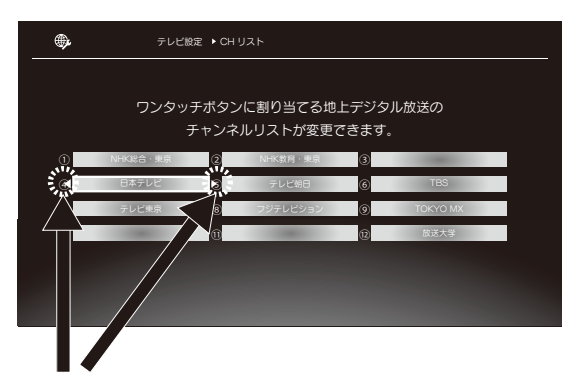

※テレビを視聴している状態でリモコンの「メニュー」ボタンを押し、 テレビメニューの「テレビ設定」-「CHリスト」を選択して開きます。

<設定手順>

1.変更したいチャンネルで[決定]を押します。

- 2.放送局を「 」を選び、[決定]を押します。
- 3.割り当てしたいチャンネルで[決定]を押します。
- 4.リストから放送局を選びます。

5.変更が終了したら、リモコンの「戻る」ボタンを押して終了します。

※同じチャンネルを2箇所以上に設定することはできません。

リモコンの [決定] を押すと ● が表示されますので、 リモコンの左右ボタンを押して選びかえて、[決定]を押す

# ■予約一覧画面にアイコンが追加しました。

※録画予約一覧は、テレビを視聴している状態でリモコンの「メニュー」ボタンを押し、「予約一覧」を選択して開きます。

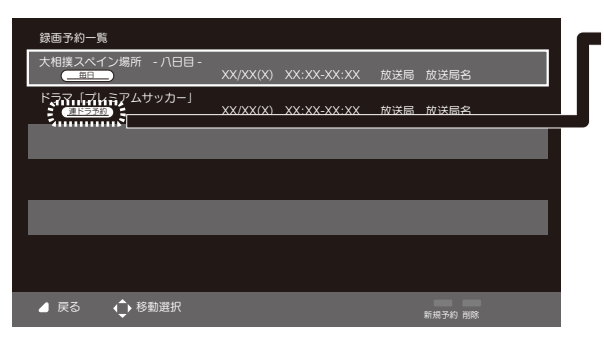

予約一覧画面

アイコン 連ドラ予約や繰り返し録画をした場合などわかりやすくアイコンで 表示します。

アイコン一覧

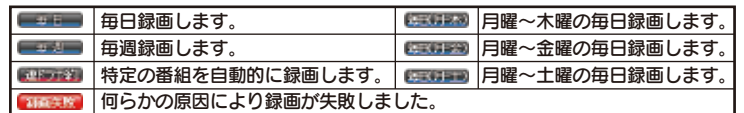